# **eBooks & eAudiobooks with (Apple & Android devices only)**

# **GETTING THE APP**

1. Download and install the **Libby** app from your device's app store

#### **USING THE APP**

- 2. Launch the Libby App, then tap **Yes**
- 3. Tap **I'll Search For A Library** and enter '**11741**' or '**Sachem Public Library**' and select '**Livebrary.com**'
- 4. If you are going to be reading directly on your smart phone or tablet, tap '**I'll Mostly Read in Libby**'
	- a. If you will be using a Kindle, tap '**I'll Mostly Read On A Kindle**.' You will have to log in with your Amazon.com account information when you check out an item
- 5. Tap '**Sign In With My Library Card**'
- 6. Select '**Sachem Public Library**' from the dropdown list, enter your library barcode/username, enter your password and tap '**Sign in**'
- 7. Once your library card has been added, tap '**Enter The Library**'

### **FINDING & BORROWING eBOOKS**

- 8. To search for a title, tap the  $\mathbb Q$  in the top left corner, and enter a title or author a. Tap '**More**' for advanced searching
- 9. Find an '**Available**' item you wish to borrow and click '**Borrow**'
- 10.Then tap '**Borrow!**' to complete the checkout
- 11.Tap '**Open Book**' to begin reading the book, '**Go to Shelf**' to view all of your checkouts, or '**Keep Browsing**' to look for more items

## **FINDING & BORROWING AUDIOBOOKS**

- 12.Follow steps 6 8 above, then tap '**Open Audiobook**'
	- a. To listen offline, go to your '**Shelf**' and tap cloud icon
	- b. Tap '**Download**'

## **PLACING HOLDS ON CHECKED-OUT ITEMS**

- 13.To place a hold on an item that is unavailable, tap '**Place a Hold**'
- 14.Then tap '**Place a Hold!**' to complete the process
	- a. To check your place on the waitlist, tap the "<sup>1</sup> icon next to '**Place Hold'**

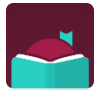

#### **RENEWING & RETURNING ITEMS**

Borrowed items are automatically returned when the loan period ends. To return an item early:

- 15.Go to your '**Shelf**' and tap on the item you wish to renew/return
- 16.To return an item:
	- a. Tap '**Return Title to Library**'
	- b. Tap '**Return!**' to confirm \*\***NOTE**: Items sent to a Kindle must be returned through the '**Manage Your Content and Devices**' page in your Amazon.com account
- 17.If an item is available to be renewed:
	- a. Tap '**Renew Loan**'
	- b. Tap '**Renew Loan!**' to confirm
	- c. \*\***NOTE**: Items can only be renewed three days before their due date Not all items are eligible for renewal

#### **SENDING BORROWED ITEMS TO KINDLE APP OR PAPERWHITE**

- 18.Go to your '**Shelf**' and tap on the item you wish to transfer
- 19.Tap '**Send to Device**' and hit the '**Send**' button
- 20.Sign into your Amazon account and tap '**Get library book**,' then tap '**Close**' in the top right when finished

#### **QUICK TIPS**

- Tap  $\Theta$  Preferences to edit your preferences
	- $\circ$  Limit results to only available items, a specific language, and audience
	- $\circ$  Sort results by popularity, relevance, release date, title, or author
- When borrowing a book, tap the underlined loan period to change the number of days your item will be borrowed for
- $\bullet$  Tap  $\bullet$  in the upper right hand corner to view/add library cards

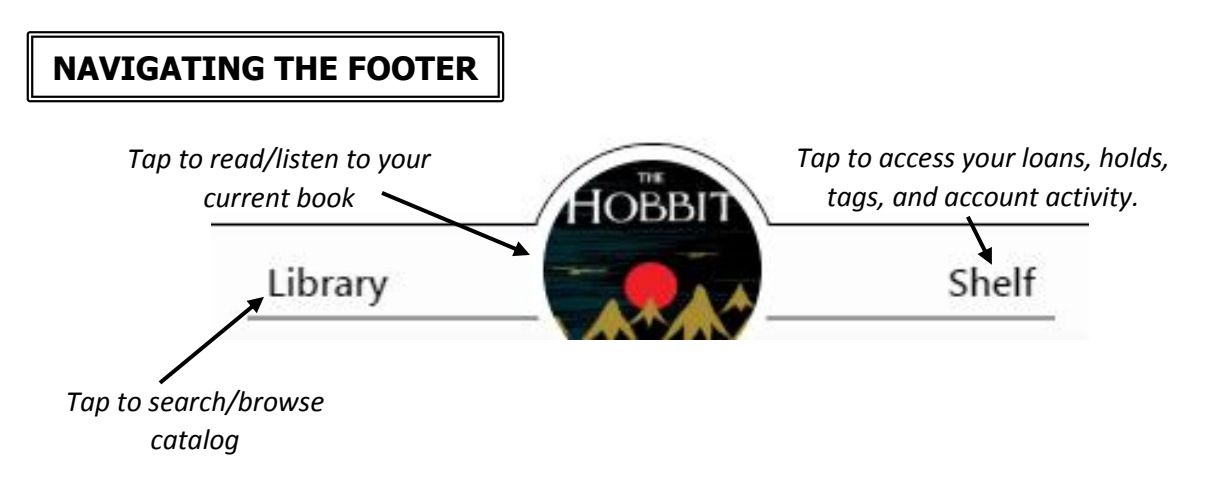